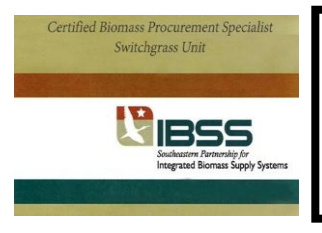

## *Directions on how to enroll in:* **Certified Biomass Procurement Specialist ~ Switchgrass Unit**

## **How do I enroll in the online Switchgrass course ?**

Go to [http://campus.extension.org](http://campus.extension.org/) and look to the left to find a login box.

If you do not have an account, click on Create new account and fill in the information requested.

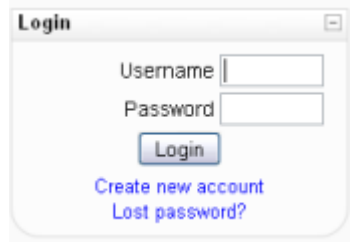

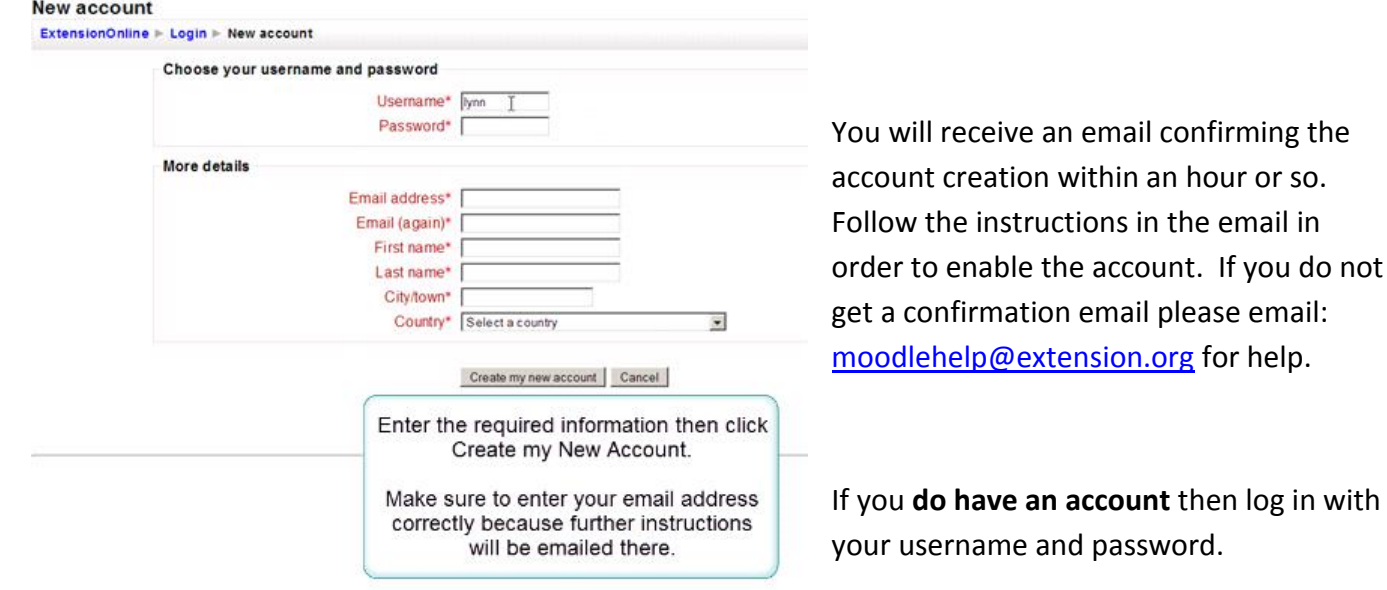

After you have logged in look for the search box and type in "**Certified Biomass Procurement Specialist**" and click on the search button.

Welcome to the online campus of eXtension, a national collaborative initiative of the Cooperative Extension System. Tr find a course, click a category name to see courses in each, or search by name or topic area by entering a keyword phrase in this search box.

Search courses:

Search

## **How do I come back to the course?**

Once you are enrolled in a course it will appear on a list under "My Courses" on the left side of your screen the next time you log in. You can then click on the course to go back to any part of the course.

**Where can I get help and assistance?** [moodlehelp@extension.org](mailto:moodlehelp@extension.org)

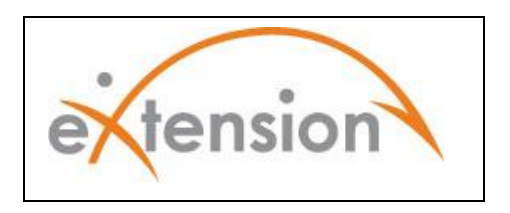